Camila Ceccatto da Silva Perez Denise de Fátima Andrade

### **PowerPoint 2016 Apresentações Interativas**

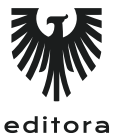

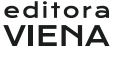

1ª Edição Bauru/SP Editora Viena 2016

# Sumário

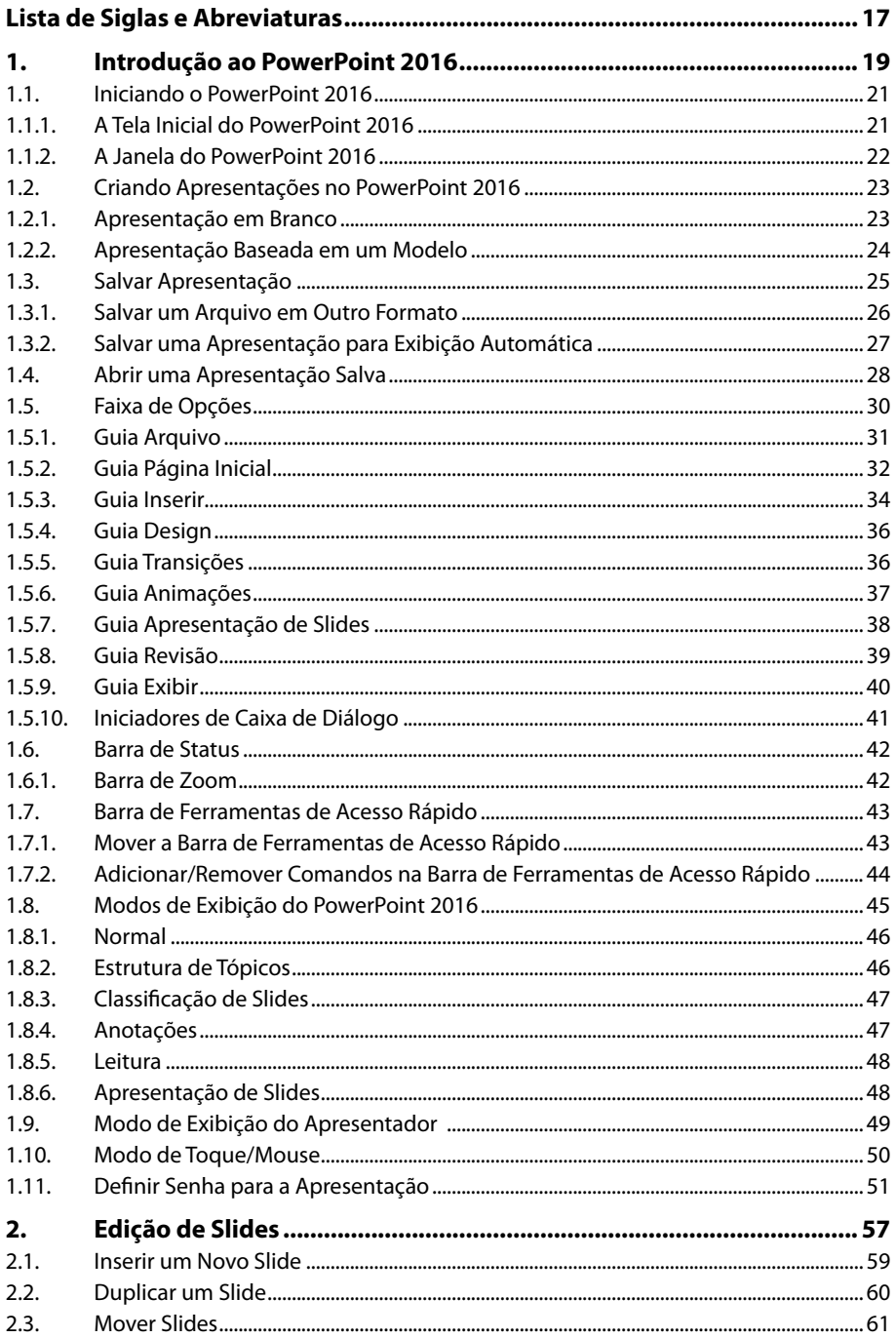

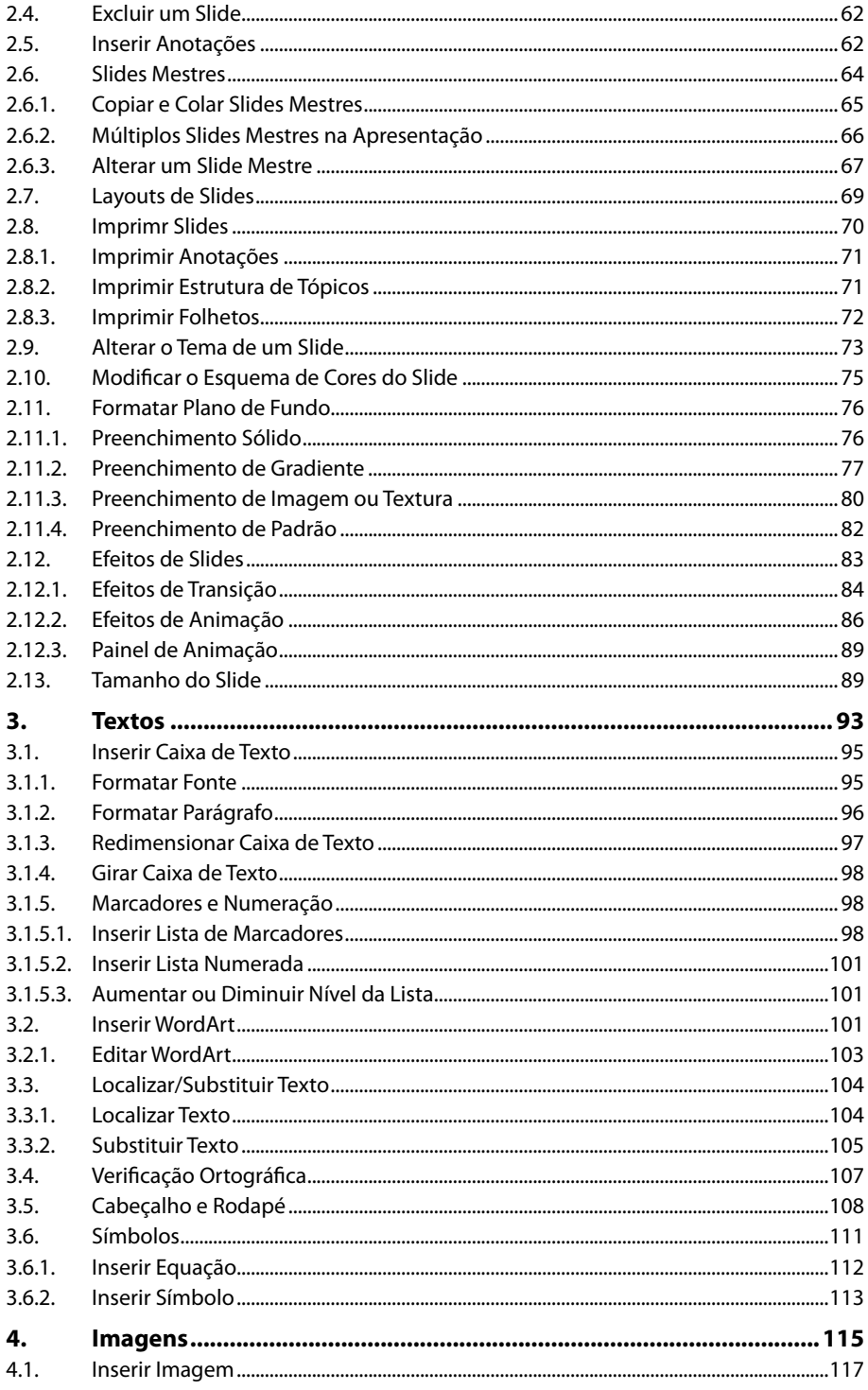

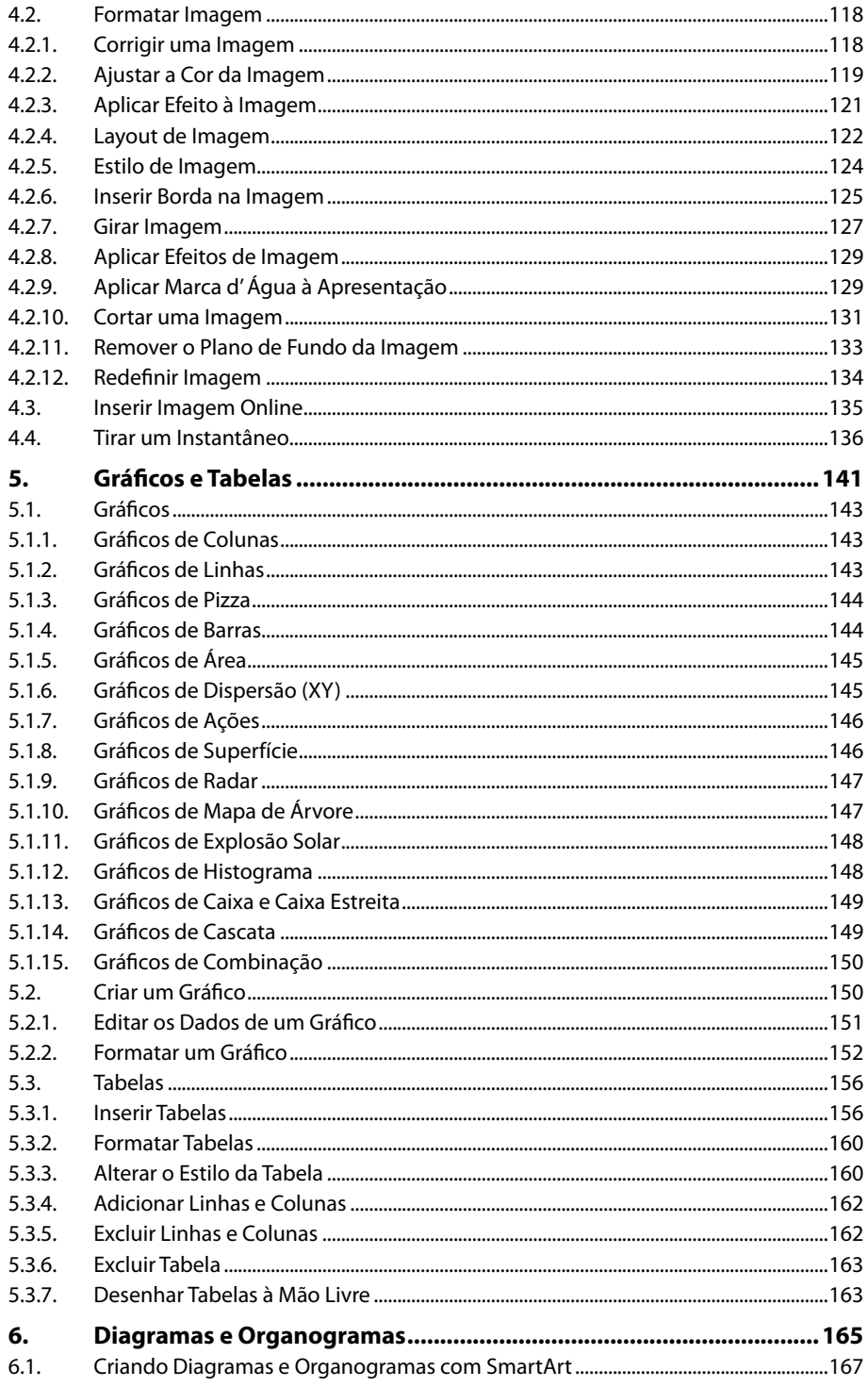

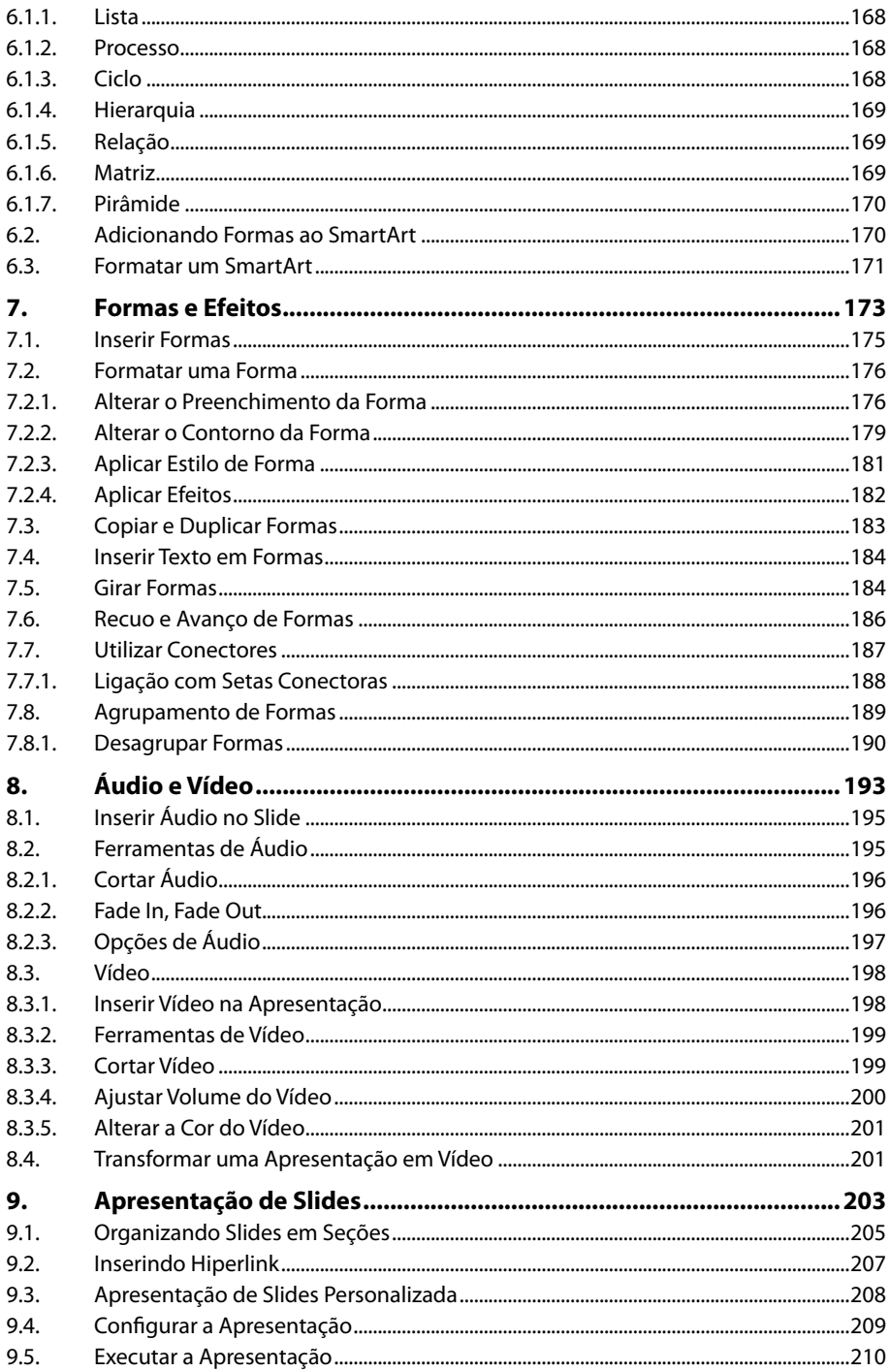

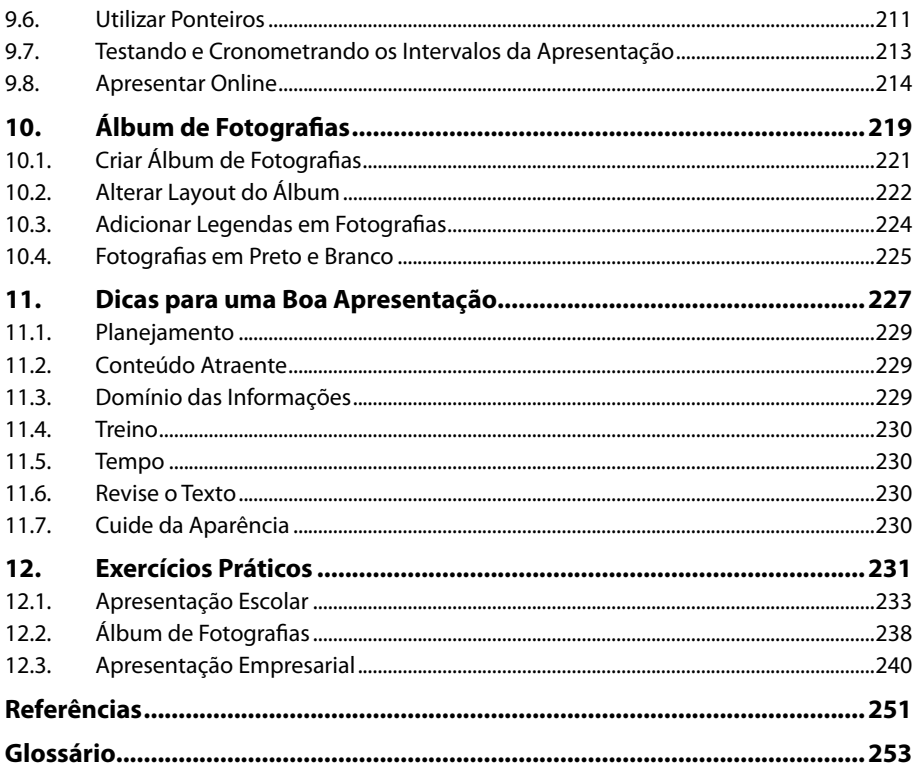

16 POWERPOINT 2016

## Lista de Siglas e Abreviaturas

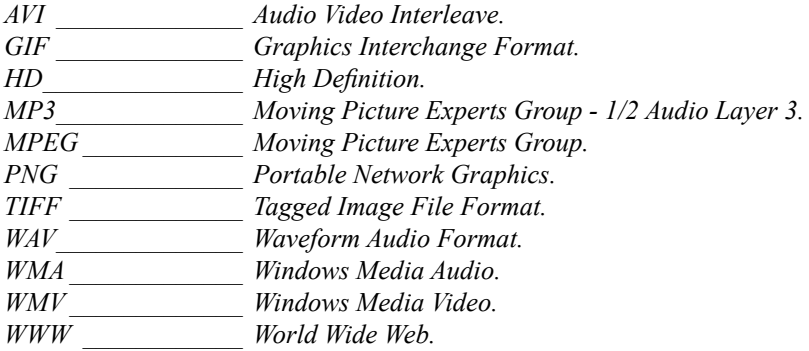

18 POWERPOINT 2016

# **1** Introdução ao PowerPoint 2016

#### **1.1. Iniciando o PowerPoint 2016**

- 1.1.1. A Tela Inicial do PowerPoint 2016
- 1.1.2. A Janela do PowerPoint 2016
- **1.2. Criando Apresentações no PowerPoint 2016**
	- 1.2.1. Apresentação em Branco
	- 1.2.2. Apresentação Baseada em um Modelo
- **1.3. Salvar Apresentação**
	- 1.3.1. Salvar um Arquivo em Outro Formato
	- 1.3.2. Salvar uma Apresentação para Exibição Automática
- **1.4. Abrir uma Apresentação Salva**

#### **1.5. Faixa de Opções**

- 1.5.1. Guia Arquivo
- 1.5.2. Guia Página Inicial
- 1.5.3. Guia Inserir
- 1.5.4. Guia Design
- 1.5.5. Guia Transições
- 1.5.6. Guia Animações
- 1.5.7. Guia Apresentação de Slides
- 1.5.8. Guia Revisão
- 1.5.9. Guia Exibir
- 1.5.10. Iniciadores de Caixa de Diálogo
- **1.6. Barra de Status**
	- 1.6.1. Barra de Zoom
- **1.7. Barra de Ferramentas de Acesso Rápido**
	- 1.7.1. Mover a Barra de Ferramentas de Acesso Rápido
	- 1.7.2. Adicionar/Remover Comandos na Barra de Ferramentas de Acesso Rápido
- **1.8. Modos de Exibição do PowerPoint 2016**
	- 1.8.1. Normal
	- 1.8.2. Estrutura de Tópicos
	- 1.8.3. Classificação de Slides
	- 1.8.4. Anotações
	- 1.8.5. Leitura
	- 1.8.6. Apresentação de Slides
- **1.9. Modo de Exibição do Apresentador**
- **1.10. Modo de Toque/Mouse**
- **1.11. Definir Senha para a Apresentação**

PowerPoint 2016 PowerPoint 2016

## **1. Introdução ao PowerPoint 2016**

O **PowerPoint 2016** apresenta uma interface simples que facilita a edição da apresentação de slides, além de recursos avançados que permitem a edição de conteúdos, como: imagens, textos, formas, vídeos, etc.

#### **1.1. Iniciando o PowerPoint 2016**

Após instalar o **PowerPoint 2016** em seu computador seguindo todas as instruções do fabricante, o próximo passo será executá-lo. Para iniciar o **PowerPoint 2016** siga os passos:

- **1.** Clique no botão **Iniciar** (  $\rightarrow$  ) na **Barra de Tarefas**;
- **2.** No menu exibido, clique em **Todos os Programas**;

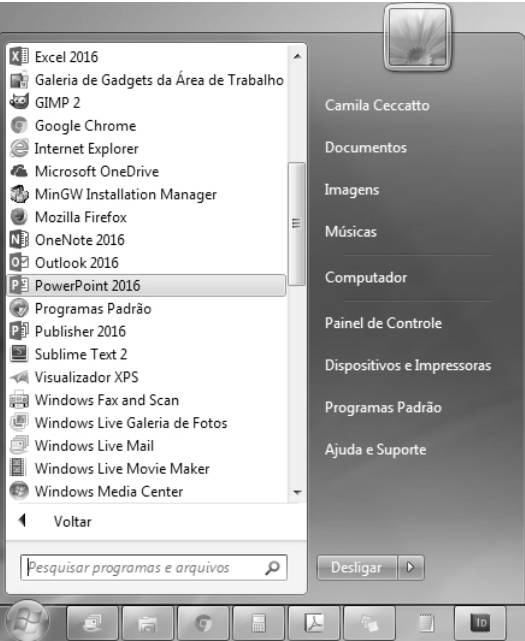

**3.** Clique em **PowerPoint 2016**.

#### **1.1.1. A Tela Inicial do PowerPoint 2016**

Após ser iniciado, o **PowerPoint 2016** exibe a **Tela Inicial**, na qual estão disponíveis modelos de apresentações que podem ser usados para criar uma nova apresentação de slides.

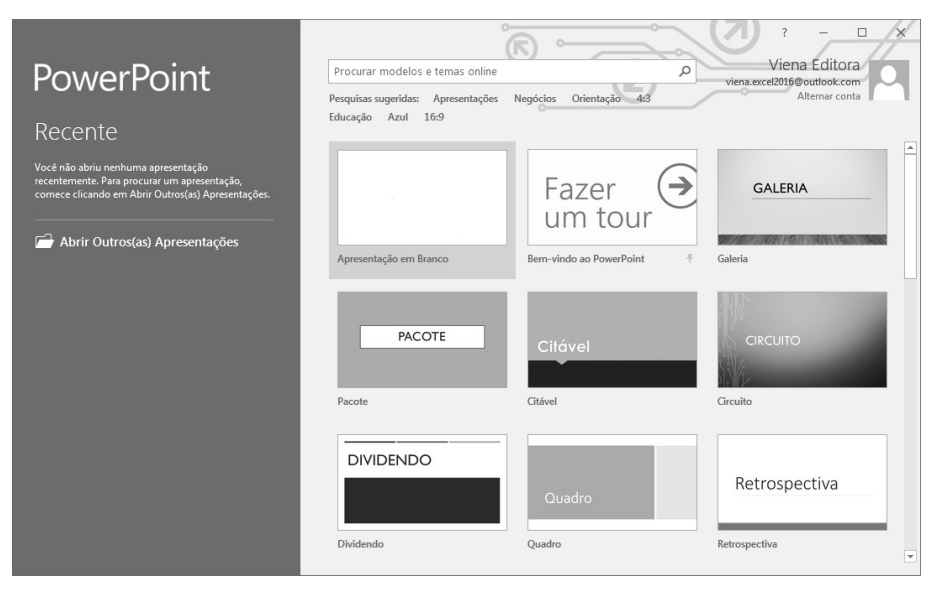

Para fechar a **Tela Inicial** e exibir a janela do **PowerPoint 2016**, basta selecionar um dos modelos de apresentações exibidos ou pressionar a tecla **<Esc>**.

#### **1.1.2. A Janela do PowerPoint 2016**

A janela do **PowerPoint 2016** possui um layout muito simples, com recursos agrupados em guias, barras e painéis.

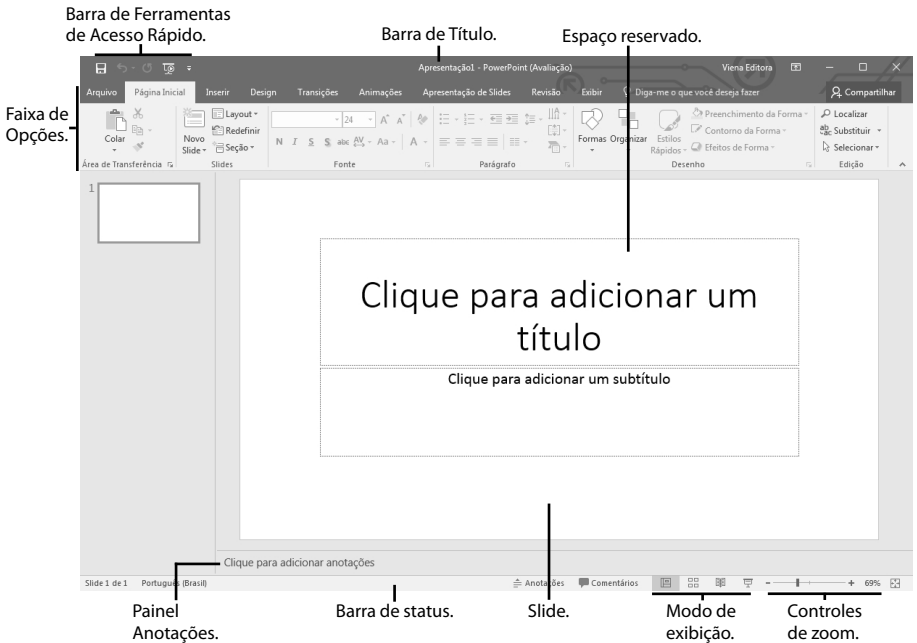

Confira uma rápida descrição dos principais itens:

- **• Barra de Título:** Exibe os nomes do arquivo atual e do aplicativo. Nela também se encontram a **Barra de Ferramentas de Acesso Rápido** e os botões **Opções de Exibição da Faixa de Opções**, **Minimizar**, **Maximizar** e **Fechar**.
- • **Barra de Ferramentas de Acesso Rápido:** Contém comandos básicos do **PowerPoint** como **Salvar**, **Desfazer**, **Repetir** e **Iniciar do Começo (F5)** que podem ser ocultados ou exibidos de acordo com a necessidade.
- • **Faixa de Opções:** Composta por diversas guias, divididas em pequenos grupos de comandos, que serão usados para editar, salvar e visualizar a apresentação de slides.
- Botão Opções de Exibição da Faixa de Opções ( $\equiv$  ): Exibe opções que permitem ocultar a **Faixa de Opções** automaticamente, exibir guias ou guias e comandos.
- • **Botão Minimizar** ( ): Oculta a janela do aplicativo na **Barra de Tarefas** do **Windows**.
- **Botão Maximizar**  $(\Box)$ : Exibe a janela do aplicativo de modo que ocupe todo o espaço disponível na tela do computador.
- **Botão Fechar** (  $\times$  ): Fecha a janela do aplicativo.
- • **Slide:** É o local onde se realiza a edição da apresentação, inserindo objetos como caixas de texto, imagens, formas, etc.
- • **Espaços reservados:** São os espaços reservados no slide para a inserção de textos, objetos, gráficos, tabelas, etc.
- • **Painel Anotações:** É um painel que permite a inserção de informações adicionais que podem ser impressas ou ficar visíveis apenas para o apresentador durante a exibição de uma apresentação. Esse painel é exibido apenas no **Modo de Exibição Normal**.
- • **Modos de Exibição:** Altera o modo como o slide é exibido na tela.
- • **Nível de Zoom:** Exibe o nível de zoom do slide e abre a caixa de diálogo **Zoom** quando acionado.
- • **Controle Deslizante:** Altera o nível de zoom do slide reduzindo ou aumentando ao arrastá-lo para a esquerda ou para a direita.

#### **1.2. Criando Apresentações no PowerPoint 2016**

É possível criar uma apresentação de slides em branco ou usando um modelo do **Office** como base. Para criar uma nova apresentação de slides, clique sobre uma das opções exibidas na tela inicial do **PowerPoint 2016** ou clique na guia **Arquivo**, na opção **Novo** e no tipo de apresentação de slide desejado.

#### **1.2.1. Apresentação em Branco**

A opção **Apresentação em Branco** é indicada quando se deseja criar um documento com aparência totalmente nova. Por padrão, ao iniciar o **PowerPoint 2016**, automaticamente será criada uma apresentação de slides em branco.

Para criar uma nova apresentação de slides em branco, siga os passos:

- **1.** Clique na guia **Arquivo** e, em seguida, na opção **Novo**;
- **2.** Na janela **Novo**, clique na opção **Apresentação em Branco**.

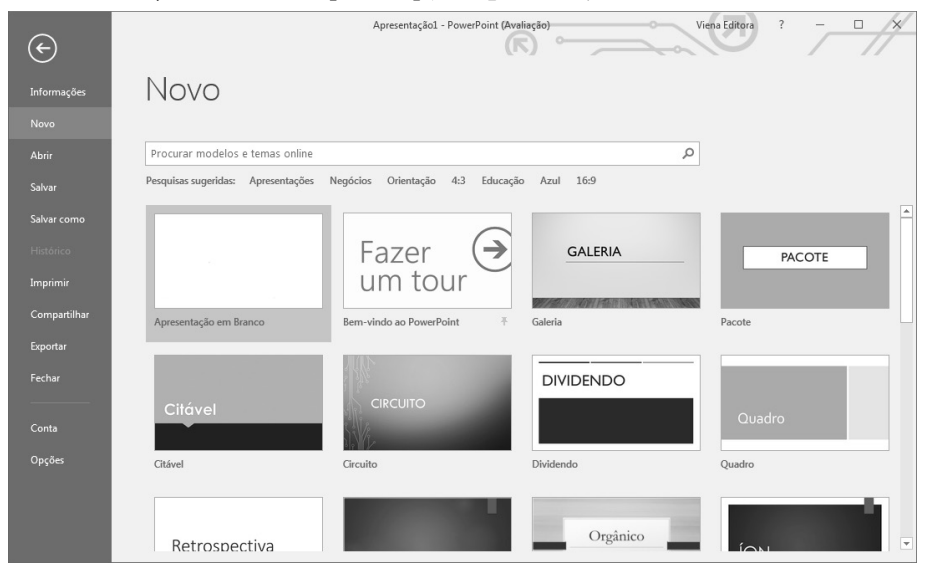

A apresentação em branco será criada.

#### **1.2.2. Apresentação Baseada em um Modelo**

O **PowerPoint 2016** disponibiliza uma galeria com diversos modelos de apresentações do **Office** que podem servir como base para a criação de uma nova apresentação de slides.

Esses modelos possuem efeitos, estilos de fontes e objetos e outras características predefinidas, sendo necessário apenas editar seu conteúdo. Além disso, alguns modelos disponibilizam variantes com cores e plano de fundo diferentes.

Para criar uma nova apresentação de slides usando um modelo do **Office** como base, siga os passos abaixo:

- **1.** Clique na guia **Arquivo** e, em seguida, na opção **Novo**;
- **2.** Na janela **Novo**, realize um destes procedimentos:
	- **2.1.** Selecione o modelo desejado entre os exibidos;
	- **2.2.** Clique na categoria desejada e no modelo desejado;
	- **2.3.** Para pesquisar um modelo online, digite um termo na caixa de texto **Procurar modelos e temas online**, pressione a tecla **<Enter>** e selecione o modelo desejado;
- **3.** Na janela exibida, será apresentada uma prévia do modelo e, em alguns casos, suas variantes. Se desejar, clique sobre a variante para aplicá-la;

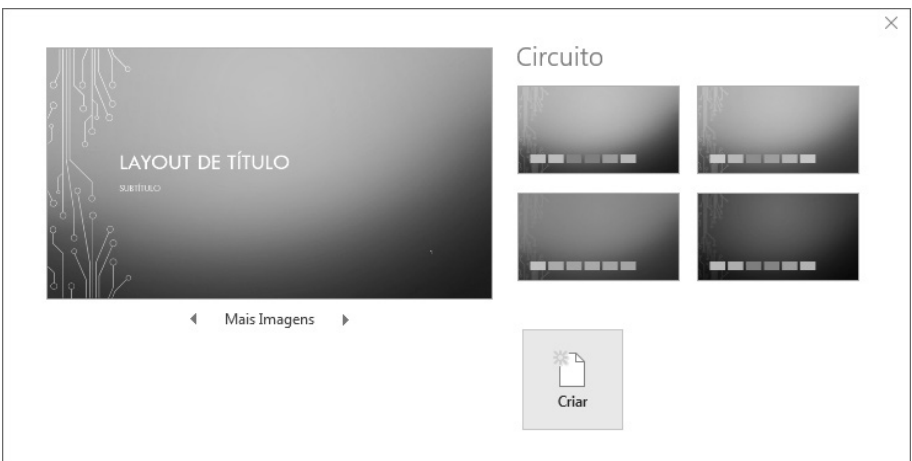

**4.** Clique no botão **Criar**.

#### **1.3. Salvar Apresentação**

Após criar uma apresentação de slides é necessário salvá-la para evitar que o arquivo ou as alterações sejam perdidos se o computador for desligado subitamente.

O **PowerPoint 2016** também permite salvar arquivos em nuvem, por meio de uma conta cadastrada no serviço **OneDrive**.

Para salvar a apresentação de slides, siga os passos abaixo:

- **1.** Na **Barra de Ferramentas de Acesso Rápido**, clique no botão **Salvar**   $(Ctrl+B)(\equiv);$
- **2.** Na janela **Salvar como**, escolha o local onde o arquivo será salvo:
	- **2.1. OneDrive:** Para armazenar o arquivo em nuvem;
	- **2.2. Este PC:** Para salvar um arquivo no disco rígido do computador;

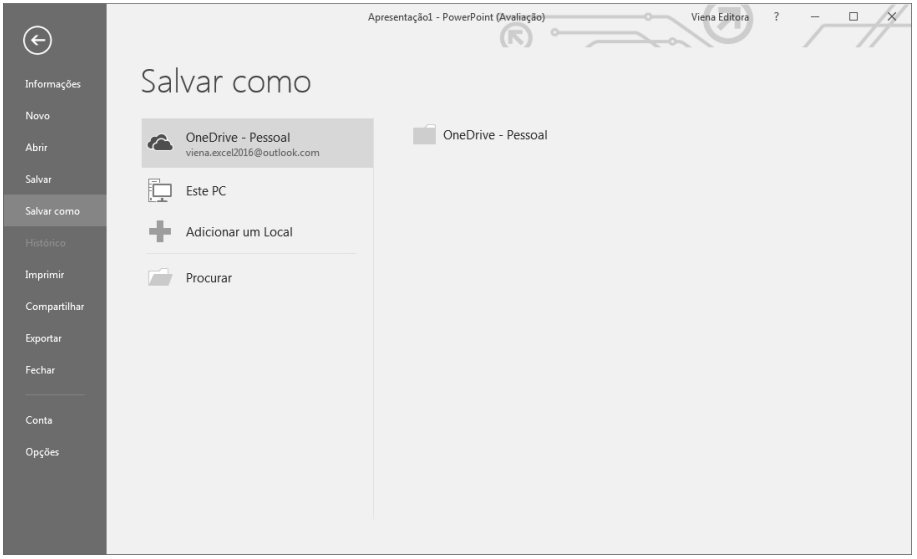

- **3.** Clique no botão **Procurar** exibido para a opção escolhida;
- **4.** Na caixa de diálogo **Salvar como**, localize a pasta onde o arquivo deverá ser salvo;
- **5.** Digite um nome para o arquivo no campo **Nome do arquivo**;
- **6.** Selecione em **Tipo**, o tipo de arquivo no qual deseja salvar a apresentação de slides. **Apresentação do PowerPoint** é o formato padrão de arquivo no **PowerPoint 2016**;

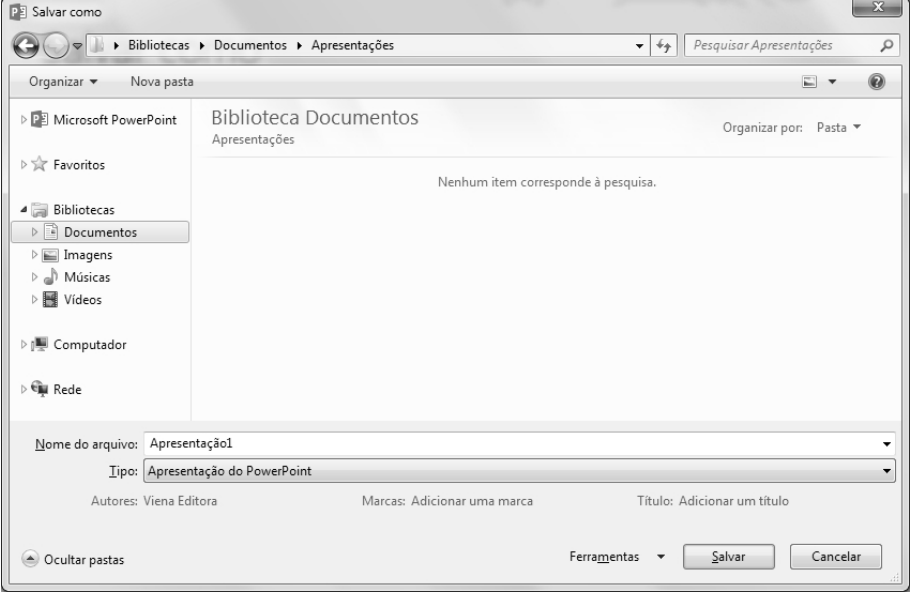

**7.** Clique no botão **Salvar**.

#### **1.3.1. Salvar um Arquivo em Outro Formato**

É importante ativar o modo de compatibilidade ao salvar uma apresentação de slides do **PowerPoint 2016** a fim de que ela seja visualizada em versões anteriores do programa.

Para ativar o modo de compatibilidade, siga os passos abaixo:

- **1.** Na guia **Arquivo**, clique na opção **Salvar como**;
- **2.** Na janela **Salvar como**, clique no botão **Procurar** e especifique o local onde a apresentação será salva;
- **3.** Na caixa de diálogo **Salvar como**, digite um nome para o arquivo no campo **Nome do arquivo**;

**4.** Em **Tipo**, selecione na lista exibida a opção **Apresentação do PowerPoint 97-2003**;

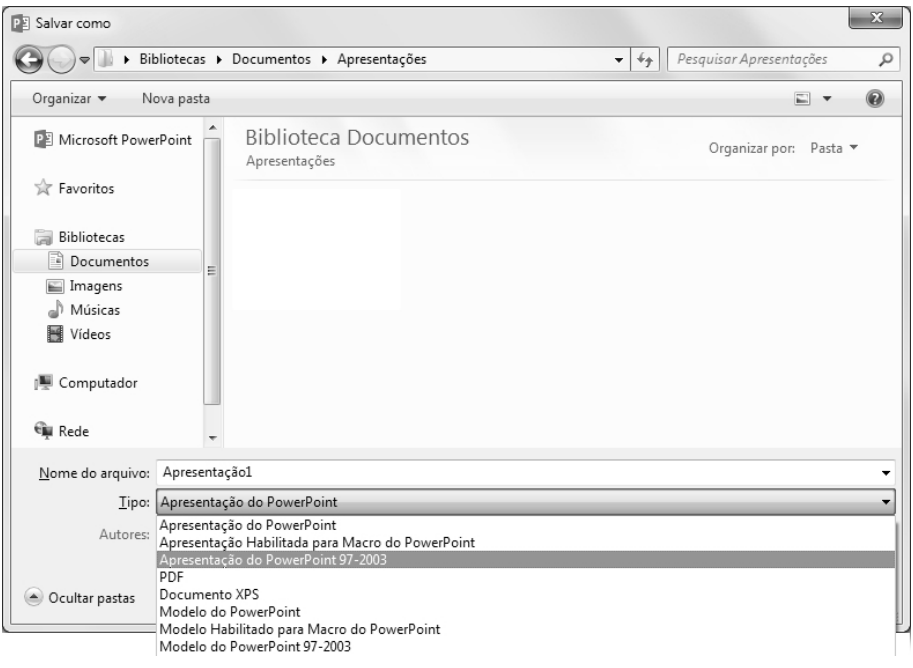

**5. Clique no botão Salvar.**

*Atenção: Ao editar uma apresentação de slides no modo de compatibilidade, alguns recursos não estarão disponíveis, como as variantes para os temas do PowerPoint 2016, que não estão presentes nas versões 97 e 2003 do programa.*

#### **1.3.2. Salvar uma Apresentação para Exibição Automática**

Uma apresentação de slides pode ser salva no formato **PPSX** para ser executada automaticamente. No entanto, ao salvar a apresentação para exibição automática, seu conteúdo deixará de ser editável.

Para salvar uma apresentação de slides para exibição automática, faça o seguinte:

- **1.** Na guia **Arquivo**, clique na opção **Salvar como**;
- **2.** Na janela **Salvar como**, clique no botão **Procurar** e especifique o local onde a apresentação será salva;
- **3.** Na caixa de diálogo **Salvar como**, digite um nome para o arquivo no campo **Nome do arquivo**;
- **4.** Em **Tipo**, selecione na lista exibida a opção **Apresentação de Slides do PowerPoint**;

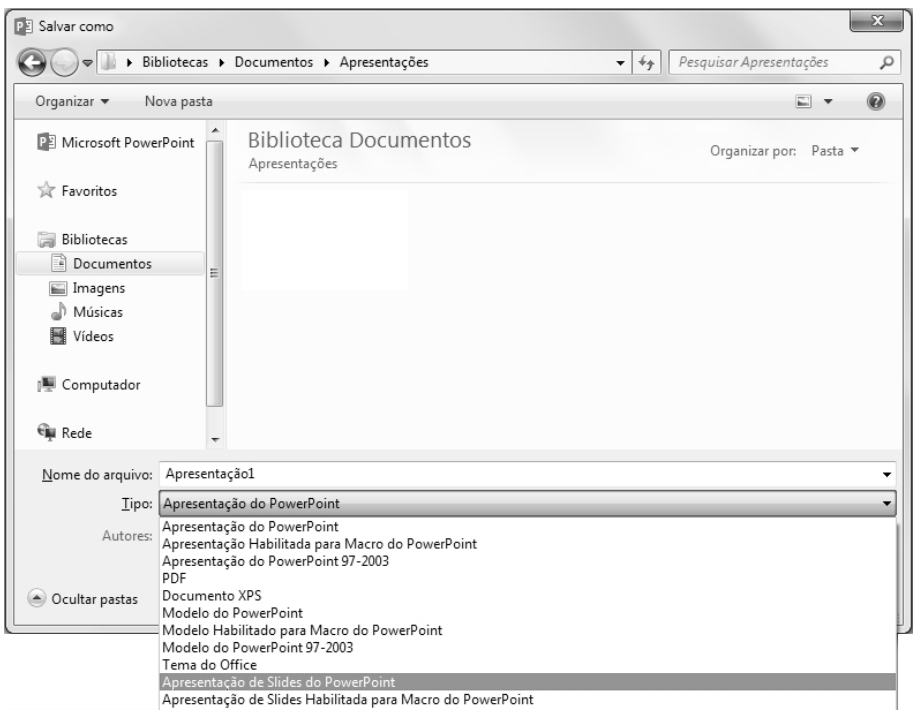

**5.** Clique no botão **Salvar**.

Observe que o ícone do arquivo de apresentação com execução automática se diferencia de uma apresentação de slides em formato padrão:

```
Apresentação — \overline{P}^{\square}_{\overline{i}} Palestra_CIPA.pptx
automática.
                                                                              Palestra_CIPA - Apresentação
                                                                                                         padrão.
```
#### **1.4. Abrir uma Apresentação Salva**

Quando uma apresentação de slides é salva, ela permanece disponível para ser aberta, editada ou executada sempre que for preciso. Para abrir no **PowerPoint 2016** uma apresentação salva em seu computador ou em nuvem, realize os seguintes procedimentos:

**1.** Clique na guia **Arquivo** na opção **Abrir**;

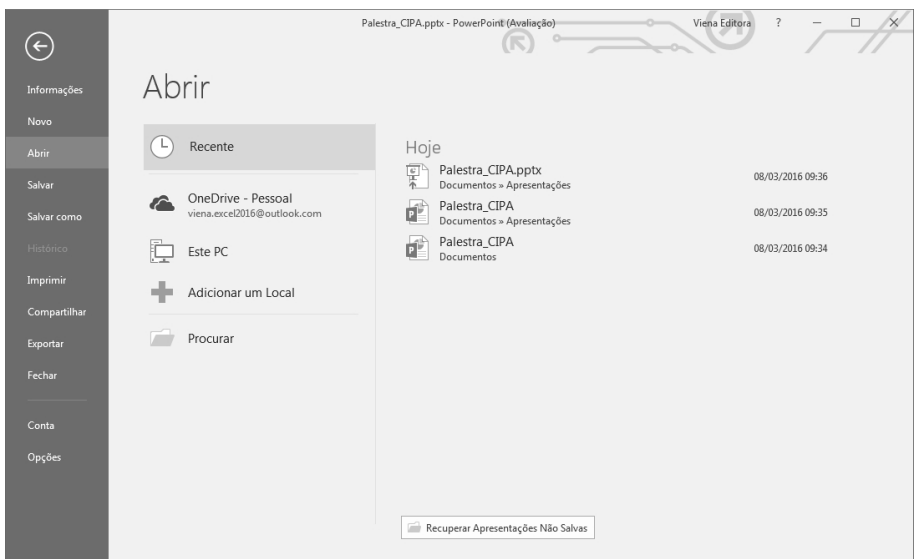

**2.** Na janela **Abrir**, escolha o local onde a apresentação está salva:

- **2.1. Recente:** Para selecionar uma apresentação aberta recentemente;
- **2.2. OneDrive:** Para abrir uma apresentação armazenada em nuvem;
- **2.3. Este PC:** Para abrir uma apresentação armazenada no disco rígido do computador;
- **2.4.** Selecione outro serviço de armazenamento em nuvem configurado para esse fim;
- **3.** Clique no botão **Procurar** exibido para a opção escolhida;
- **4.** Na caixa de diálogo **Abrir**, localize a pasta onde a apresentação está salva;
- **5.** Selecione o arquivo da apresentação que deseja abrir;

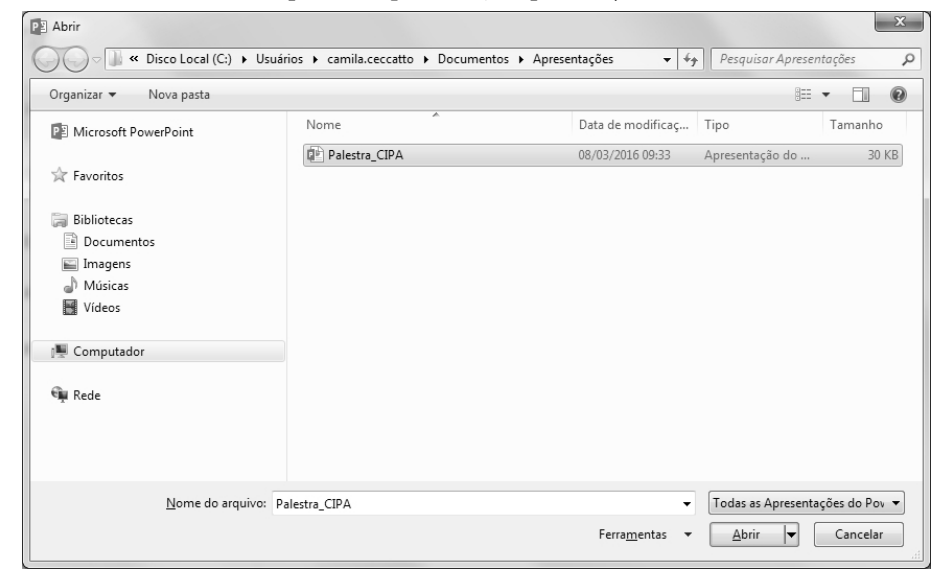

**6.** Clique no botão **Abrir** e aguarde a abertura do arquivo.

*Atenção: Na opção Apresentações Recentes, basta clicar na miniatura desejada.*

#### **1.5. Faixa de Opções**

A **Faixa de Opções** está localizada na área superior da janela do **PowerPoint 2016**, posicionada logo abaixo da **Barra de Título**. Ela é formada por um conjunto de guias que, por sua vez, se dividem em pequenos grupos com opções e ferramentas variadas.

É possível alterar a maneira como a **Faixa de Opções** é exibida na janela do programa. Para isso, siga os passos abaixo:

- **1.** Na barra de título do **PowerPoint 2016**, clique no botão **Opções de Exibição**  da Faixa de Opções ( $\equiv$ );
- **2.** Em seguida, clique em uma das opções exibidas.

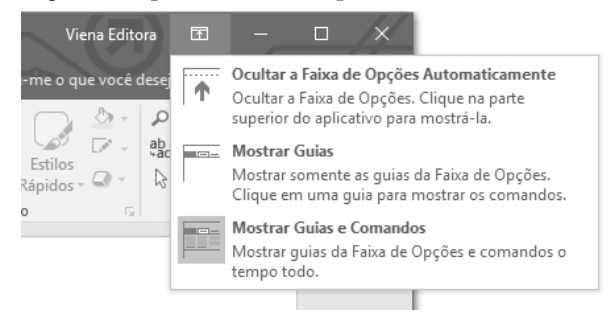

Observe:

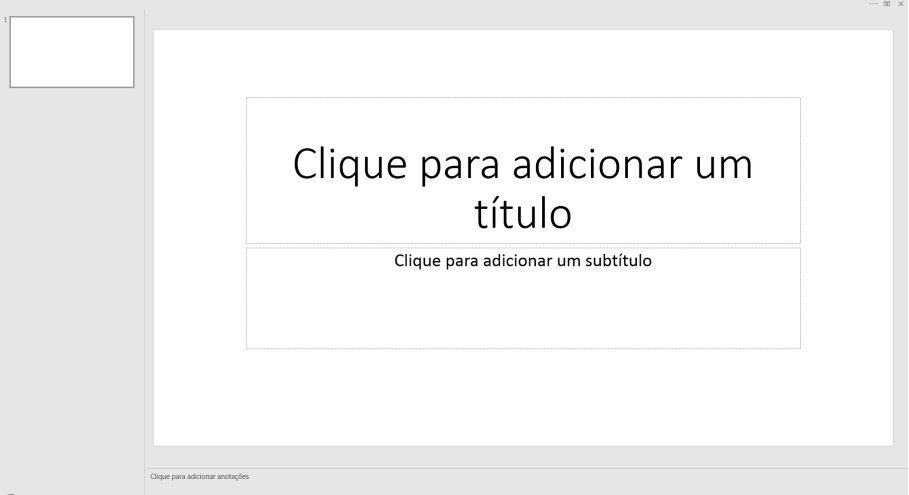

Ocultar a Faixa de Opções Automaticamente.